# **Quality Standards Mapping - 1.0**

- **[Extension ID](#page-0-0)**
- [In what situation should you install this extension?](#page-0-1)
- [How does it work?](#page-0-2)
- [Available tags](#page-0-3)
- [Compatibility](#page-0-4)
- [Download and installation instructions](#page-1-0)
	- [Step 1 Download and installation](#page-1-1)
		- [Step 2 Add the tile configuration to your deployed Dashboard](#page-1-2)
			- [CAST Health Dashboard](#page-1-3)
			- [CAST Engineering / Security Dashboard](#page-1-4)
		- [Step 3 Upload snapshot to Measurement schema](#page-1-5)
		- [Step 4 Reload the cache or log out / log in](#page-2-0)
- [What results can you expect?](#page-2-1)
	- [CAST dashboards](#page-2-2)
		- [CAST Report Generator](#page-3-0)

**Summary**: This page explains how to configure the **Quality Standards Mapping extension** for the CAST dashboards and CAST Report Generator.

Please note that releases **20201106.0.0-funcrel** (6 November 2020) to **20210118.0.0-funcrel** (18 January 2021) contain an issue: some tag to ω rule associations will be duplicated during the installation process if a previous release of the extension has already been installed for the given application. This issue will lead to an **incorrect number of violations** calculated for a tag that is duplicated.

To correct this issue, ensure that **20210119.0.0-funcrel** (19 January 2021) is installed and a new analysis/snapshot generated.

If results of an analysis using one of the releases containing the issue have been published in the Health Dashboard, a script is available to remove the duplicated results. Please **[contact CAST Support](https://help.castsoftware.com/hc/en-us/requests/new)** for more information.

## <span id="page-0-0"></span>Extension ID

➀

**com.castsoftware.qualitystandards**

## <span id="page-0-1"></span>In what situation should you install this extension?

This extension is required in the following situations:

- If you would like to view CISQ, OWASP, CWE and other quality standards data in the **CAST dashboards (Health, Engineering and Security)** in dedicated custom tiles, you should install this extension.
- If you would like to use the official CISQ, OWASP and CWE templates provided with the **[CAST Report Generator](https://doc.castsoftware.com/display/DOCCOM/CAST+Report+Generator)**.
- If you would like to create custom templates that uses CISQ, OWASP, CWE and other quality standards data in the **[CAST Report Generator](https://doc.castsoftware.com/display/DOCCOM/CAST+Report+Generator)**.

### <span id="page-0-2"></span>How does it work?

The extension provides a set of tags that identify the relevant quality standards data in the CAST AIP snapshot data:

- When using the **CAST Report Generator**, these tags can be used in report templates (supported templates are delivered with tags pre-defined, however you can also use the tags in your own custom templates)
- When using the **CAST dashboards**, custom tiles can be configured using these tags note that some tiles using some tags are provided "out-ofthe-box" in the **CAST Security Dashboard**.

## <span id="page-0-3"></span>Available tags

Tags provided by this extension are listed in the **Standards** section of **<https://technologies.castsoftware.com/>**.

## <span id="page-0-4"></span>**Compatibility**

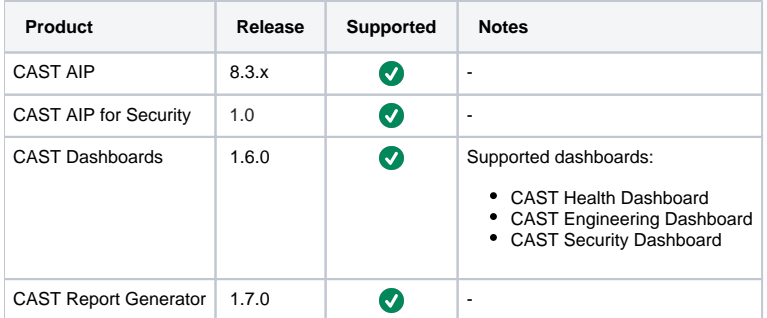

## <span id="page-1-0"></span>Download and installation instructions

Each step is detailed below.

### <span id="page-1-1"></span>Step 1 - Download and installation

- **[Download an extension](https://doc.castsoftware.com/display/EXTEND/Download+an+extension)**
- **[Install an extension](https://doc.castsoftware.com/display/EXTEND/Install+an+extension)**

Note: please note that **Steps 3** and **4** in **[Install an extension](https://doc.castsoftware.com/display/EXTEND/Install+an+extension)** are **NOT relevant** for the Quality Standards extension. **Please skip them**. ന

### <span id="page-1-2"></span>Step 2 - Add the tile configuration to your deployed Dashboard

This step is **not required** when using the extension with **CAST Report Generator templates.**

Some tiles using some tags are provided "out-of-the-box" in the **CAST Security Dashboard**.

### <span id="page-1-3"></span>**CAST Health Dashboard**

⊙

See **[Health Dashboard tile management](https://doc.castsoftware.com/display/DASHBOARDS/Health+Dashboard+tile+management)** - specifically the section **Custom Tiles**.

### <span id="page-1-4"></span>**CAST Engineering / Security Dashboard**

See **[Engineering Dashboard tile management](https://doc.castsoftware.com/display/DASHBOARDS/Engineering+Dashboard+tile+management)** - specifically the section **Custom Tiles**.

### <span id="page-1-5"></span>Step 3 - Upload snapshot to Measurement schema

If you are configuring custom tiles using Quality Standards tags in the **Health Dashboard**, you will need to **upload the most recent snapshot to the Measurement schema** in order that the new tags are transferred (the Quality Standards Mapping extension (i.e. extensions in general) are only installed to the Analysis and Dashboard schemas). To do so you can use one of these methods:

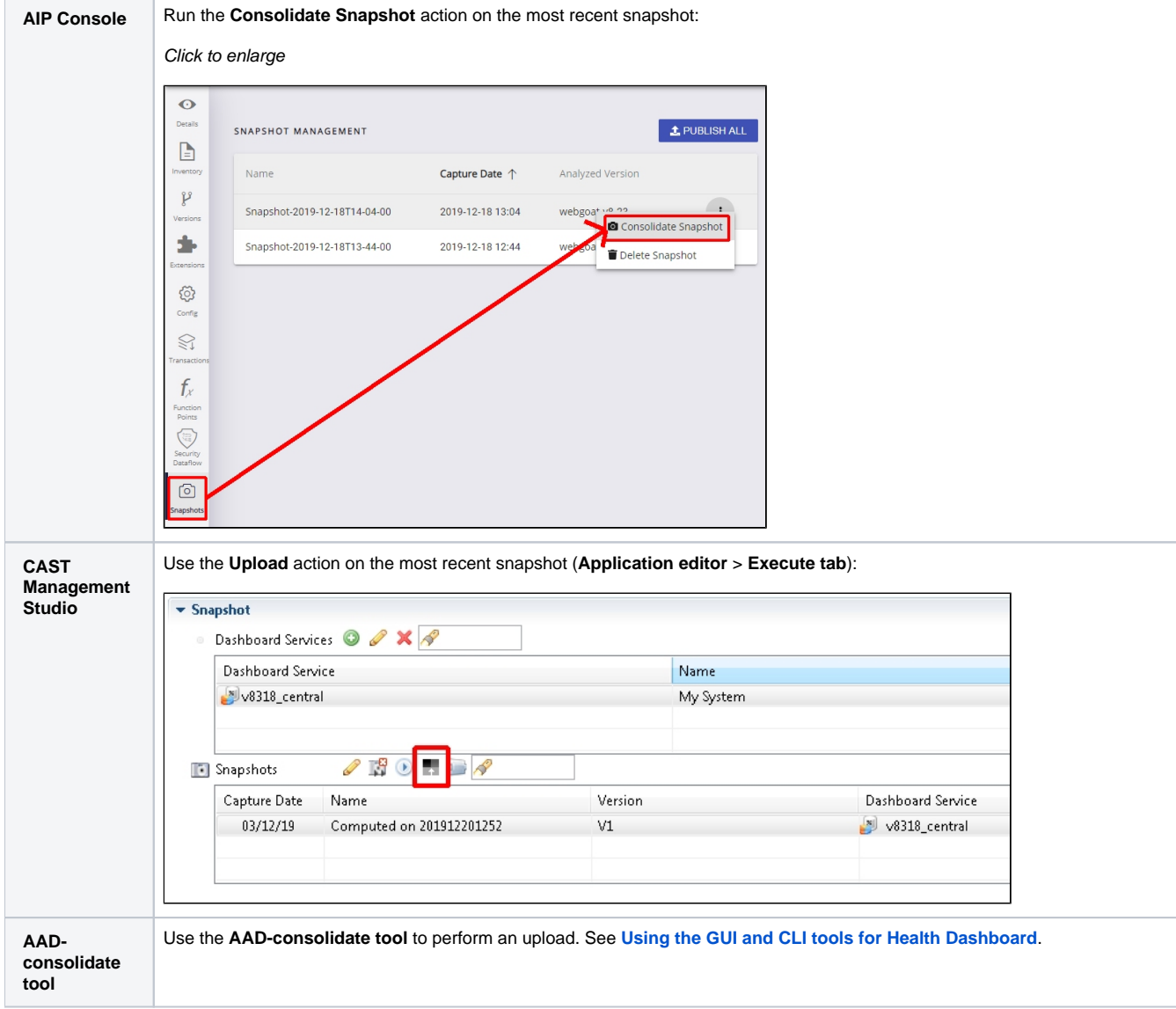

### <span id="page-2-0"></span>Step 4 - Reload the cache or log out / log in

To ensure that the most up-to-date information is available in the dashboards, ensure you either **[reload the cache](https://doc.castsoftware.com/display/DASHBOARDS/Reload+the+cache)** or alternatively, log out and log back in.

## <span id="page-2-1"></span>What results can you expect?

### <span id="page-2-2"></span>CAST dashboards

To view the new tiles, **refresh your browser**. If you do not see the tiles, you may need to **empty your browser cache**. The tiles will be displayed as follows (example for the **CISQ-Reliability** tag in the CAST Health Dashboard):

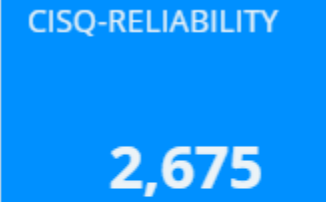

**Violations** 

#### Clicking the tile will **drill down** as follows:

Application level (click to enlarge):

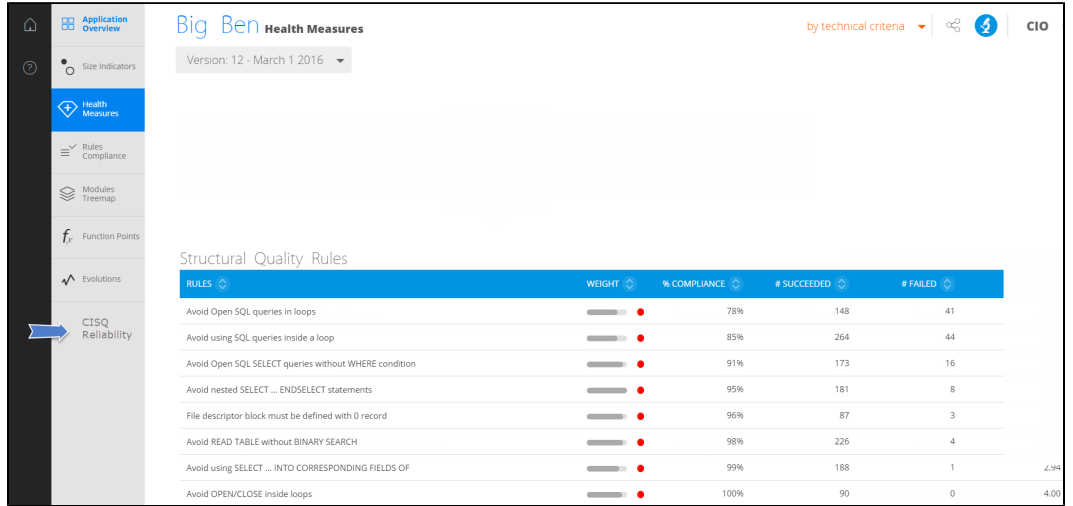

#### Portfolio level (click to enlarge):

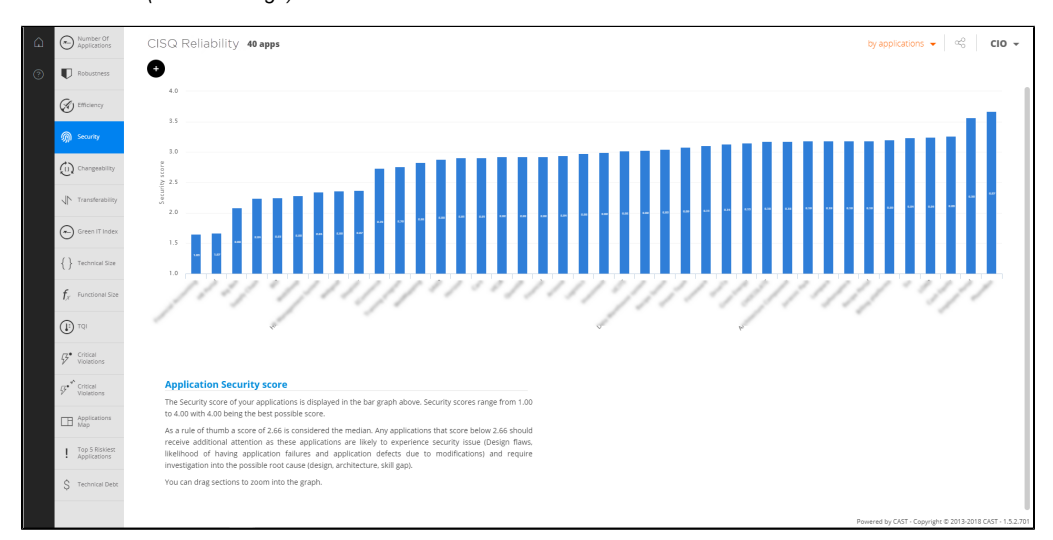

### <span id="page-3-0"></span>CAST Report Generator

You can use any **[predefined standards templates](https://doc.castsoftware.com/display/DOCCOM/CAST+Report+Generator+-+Templates+and+output+options)** requiring the Quality Mapping extension to generate reports or use any of the available tags in your own custom templates.